# Creazione di un ACL basato su MAC su SG350XG e SG550XG  $\overline{\phantom{a}}$

## Obiettivo

Un elenco di controllo di accesso (ACL, Access Control List) è un insieme di regole che possono essere create per manipolare i pacchetti a seconda che soddisfino o meno determinati criteri. Tali criteri possono essere gli indirizzi di origine o di destinazione, i campi di intestazione e altri componenti di un pacchetto. Se un pacchetto soddisfa i criteri specificati da un ACL, viene scartato o autorizzato a continuare. Un ACL basato su MAC usa le regole che analizzano l'intestazione di layer 2 di un pacchetto per questi criteri, come gli indirizzi MAC, gli ID VLAN e i valori Ethertype. L'implementazione di un ACL basato su MAC permette di controllare i pacchetti che viaggiano attraverso lo switch al livello 2.

Lo scopo di questo documento è mostrare come creare e configurare un ACL basato su MAC sugli switch SG350XG e SG550XG.

#### Dispositivi interessati

- SG350XG
- SG550XG

## Versione del software

● v2.0.0.73

## Configurazione ACL basati su MAC

#### Creazione un ACL e le regole

Passaggio 1. Accedere all'utility di configurazione Web e scegliere Access Control > ACL basato su MAC. Viene visualizzata la pagina ACL basato su MAC.

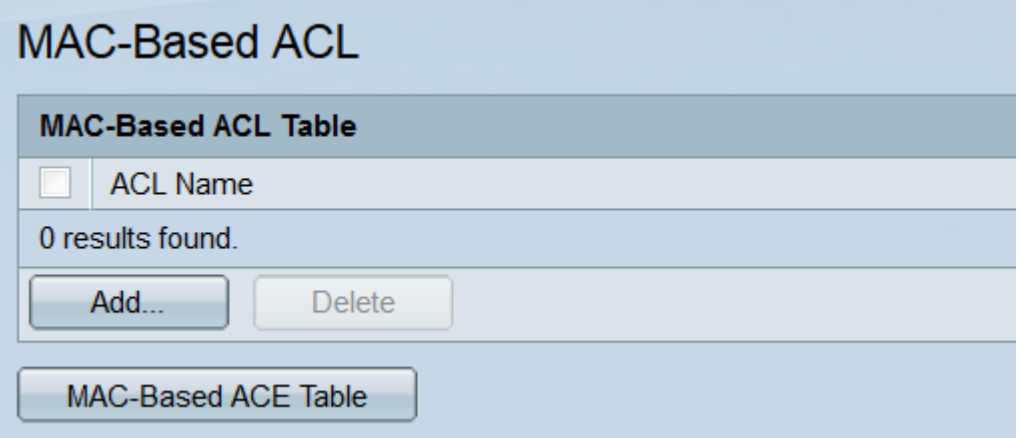

Passaggio 2. La tabella degli ACL basati sull'indirizzo MAC visualizzerà tutti gli ACL basati sull'indirizzo MAC presenti sullo switch. Per creare un nuovo ACL, fare clic sul pulsante Add.... Si apre la finestra Add MAC-Based ACL.

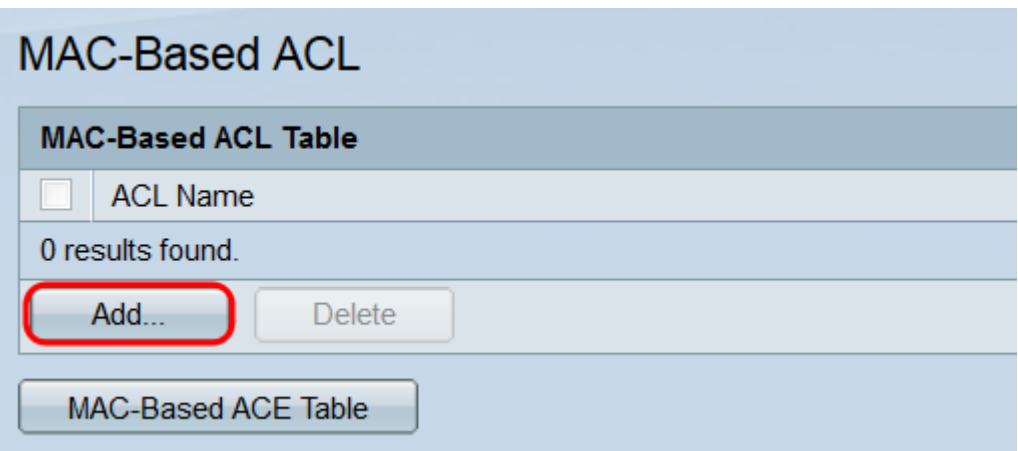

Passaggio 3. Nel campo ACL Name (Nome ACL), immettere il nome del nuovo ACL. Questo nome non influisce sulla funzione dell'ACL e serve solo a scopi di identificazione.

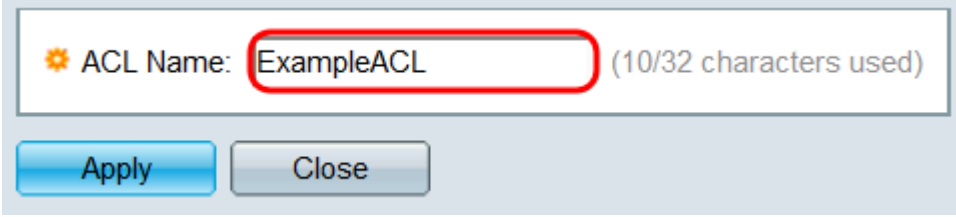

Passaggio 4. Fare clic su Applica. Il nuovo ACL verrà aggiunto alla tabella degli ACL basati sull'indirizzo MAC. Fare clic su Close (Chiudi) per tornare alla pagina MAC-Based ACL o creare un altro ACL ripetendo il passaggio precedente.

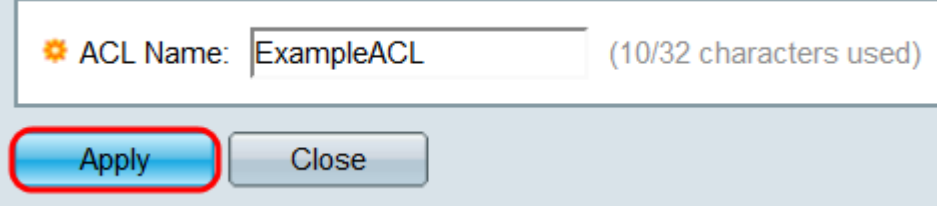

Passaggio 5. Ogni ACL appena creato sarà vuoto; ovvero, non contiene regole per bloccare o consentire i pacchetti basati su indirizzi MAC. Per creare queste regole, è necessario aggiungere una voce di controllo di accesso (ACE) all'ACL. A tale scopo, fare clic sul pulsante Tabella ACE basata su MAC per andare alla pagina ACE basata su MAC.

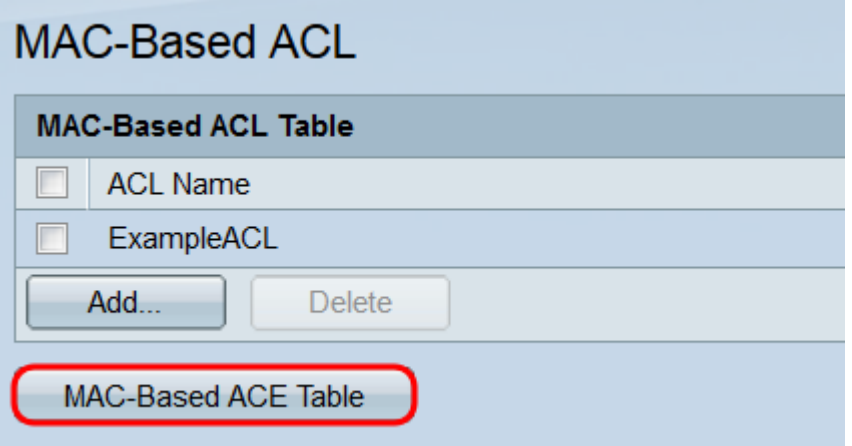

Passaggio 6. Nella pagina MAC-Based ACE, selezionare l'ACL a cui si desidera aggiungere una voce ACE dall'elenco a discesa nella parte superiore della tabella ACE basata su MAC, quindi fare clic su Vai. Nella tabella vengono visualizzate le voci ACE attualmente associate

all'ACL selezionato. Per aggiungere una voce di controllo di accesso, fare clic sul pulsante Aggiungi. Viene visualizzata la finestra Add MAC-Based ACE.

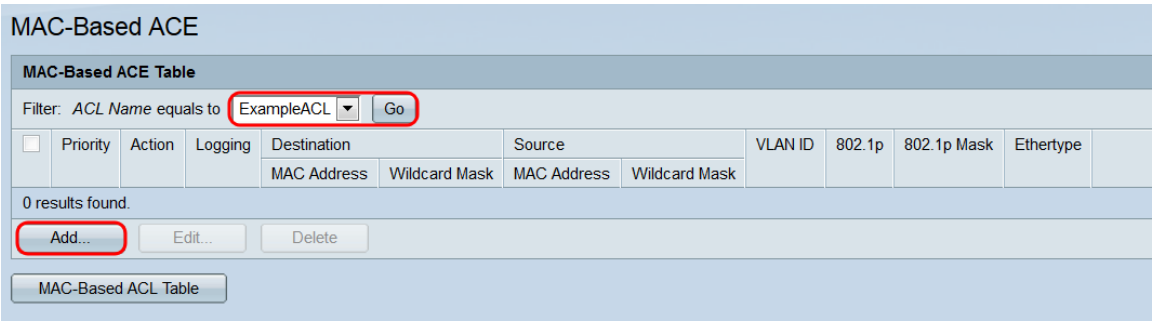

Passaggio 7. Nel campo ACL Name (Nome ACL) viene visualizzato il nome dell'ACL a cui si sta aggiungendo una voce ACE. Nel campo Priorità, immettere un numero di priorità per la voce ACE. Maggiore è la priorità di un ACE, prima verrà elaborato. L'intervallo è compreso tra 1 e 2147483647, dove 1 rappresenta la priorità più alta.

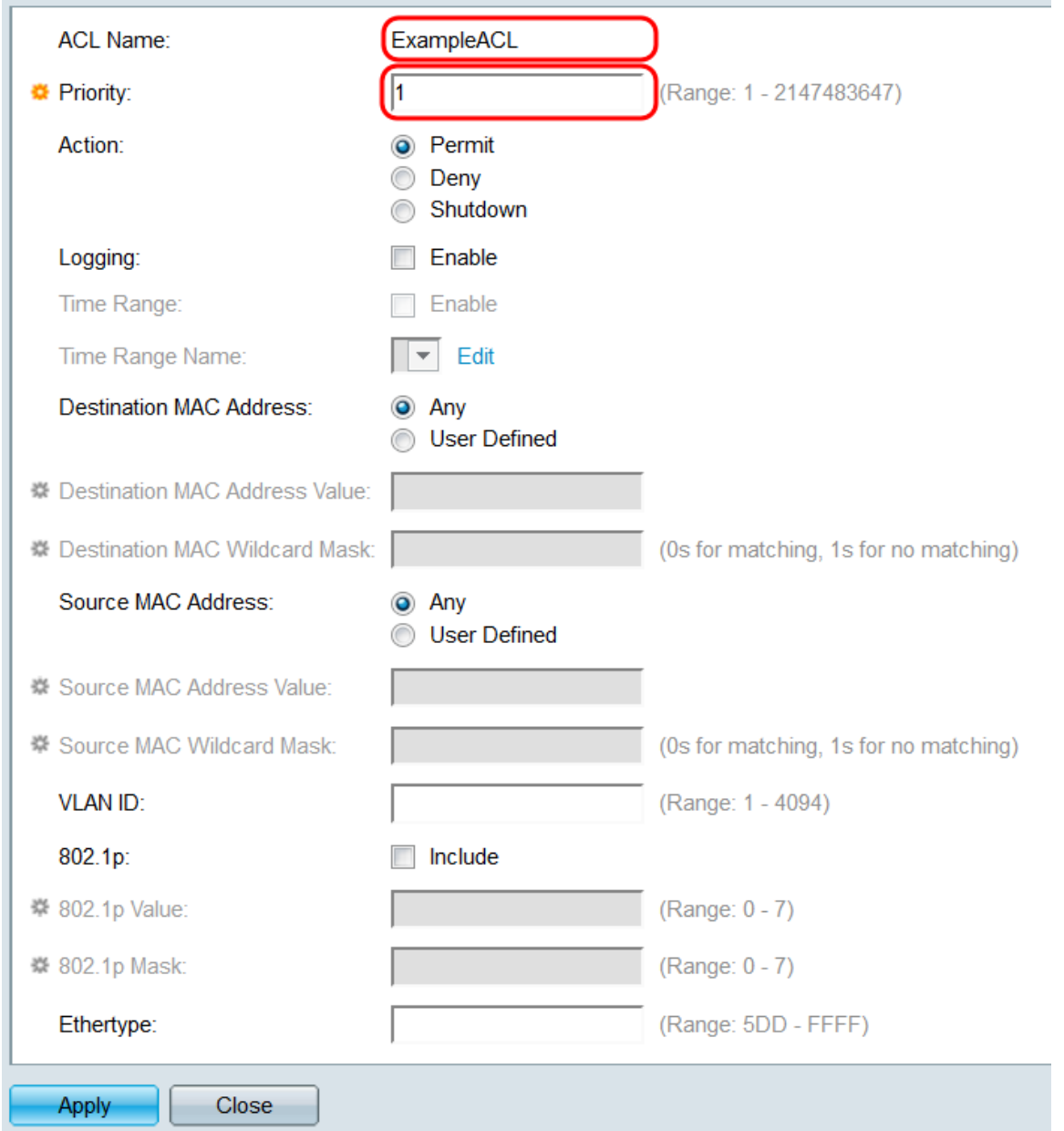

Passaggio 8. Nel campo Azione selezionare un pulsante di opzione per determinare l'azione che verrà eseguita quando vengono soddisfatti i criteri della voce ACE.

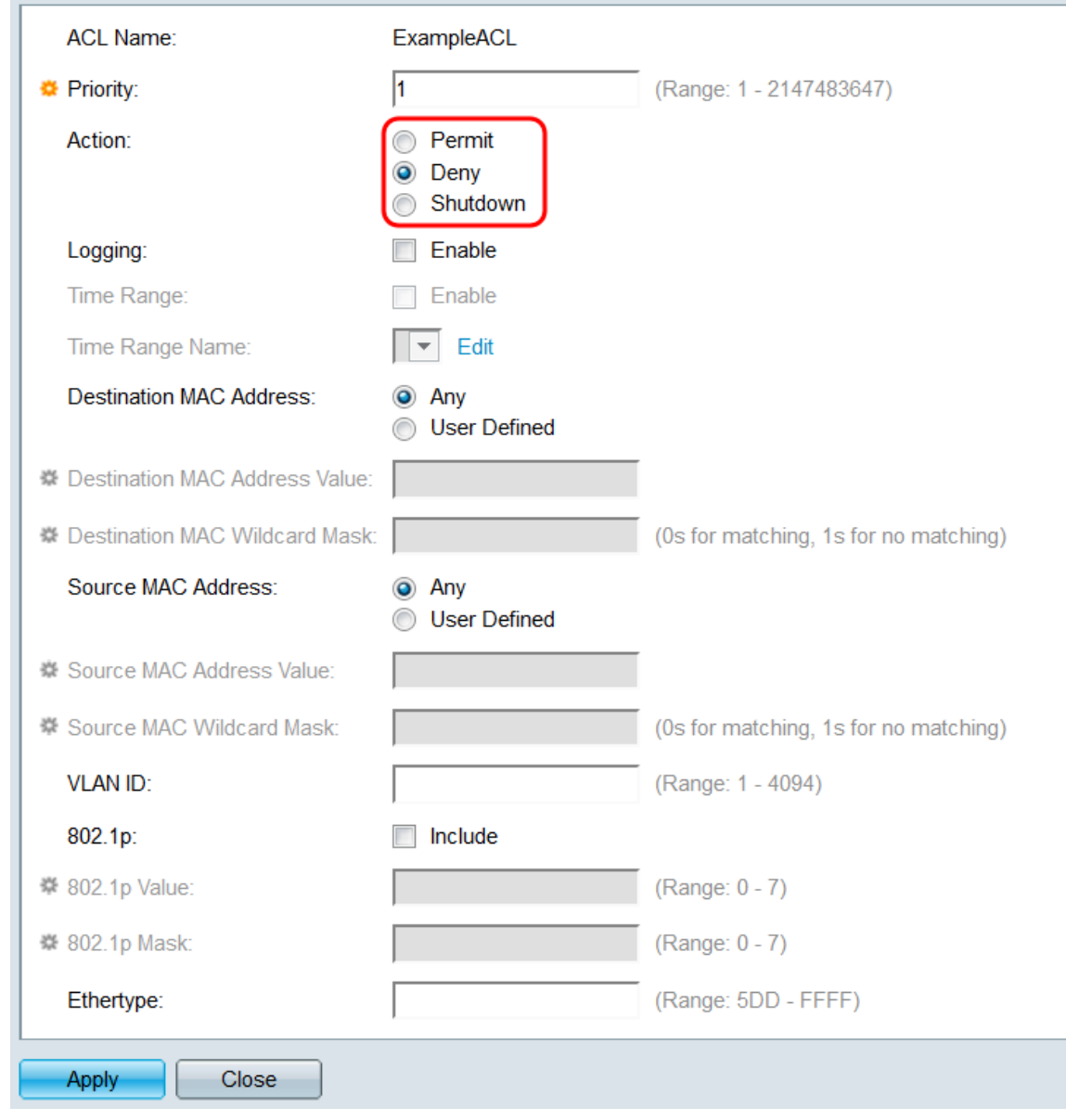

Le opzioni sono:

- Permit: inoltra i pacchetti che soddisfano i criteri.
- Rifiuta Elimina i pacchetti che soddisfano i criteri.
- Shutdown Elimina i pacchetti che soddisfano i criteri, quindi disabilita la porta.

Passaggio 9. Nel campo Registrazione, selezionare la casella di controllo Abilita per abilitare la registrazione dei flussi ACL che corrispondono alla regola ACE. Se si utilizza la modalità di visualizzazione di base, andare al *[punto 12](#page-6-0)*. La modalità di visualizzazione può essere modificata mediante l'elenco a discesa nell'angolo superiore destro dell'utilità Web.

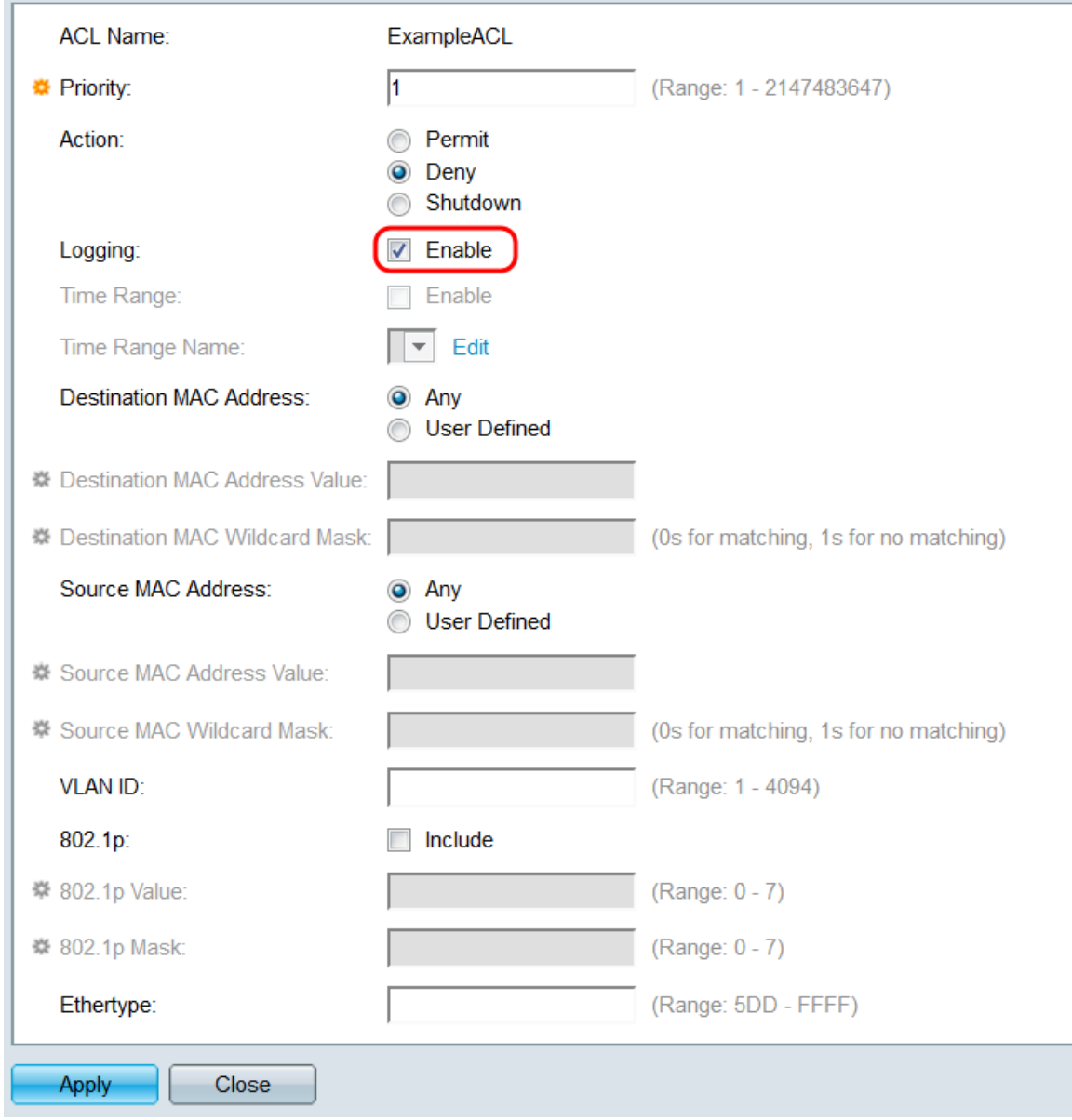

Passaggio 10. Nel campo *Intervallo di tempo*, selezionare la casella di controllo Abilita per fare in modo che la voce ACE sia attiva solo per un intervallo di tempo specificato. Se sullo switch non sono configurati intervalli di tempo, questo campo non è disponibile.

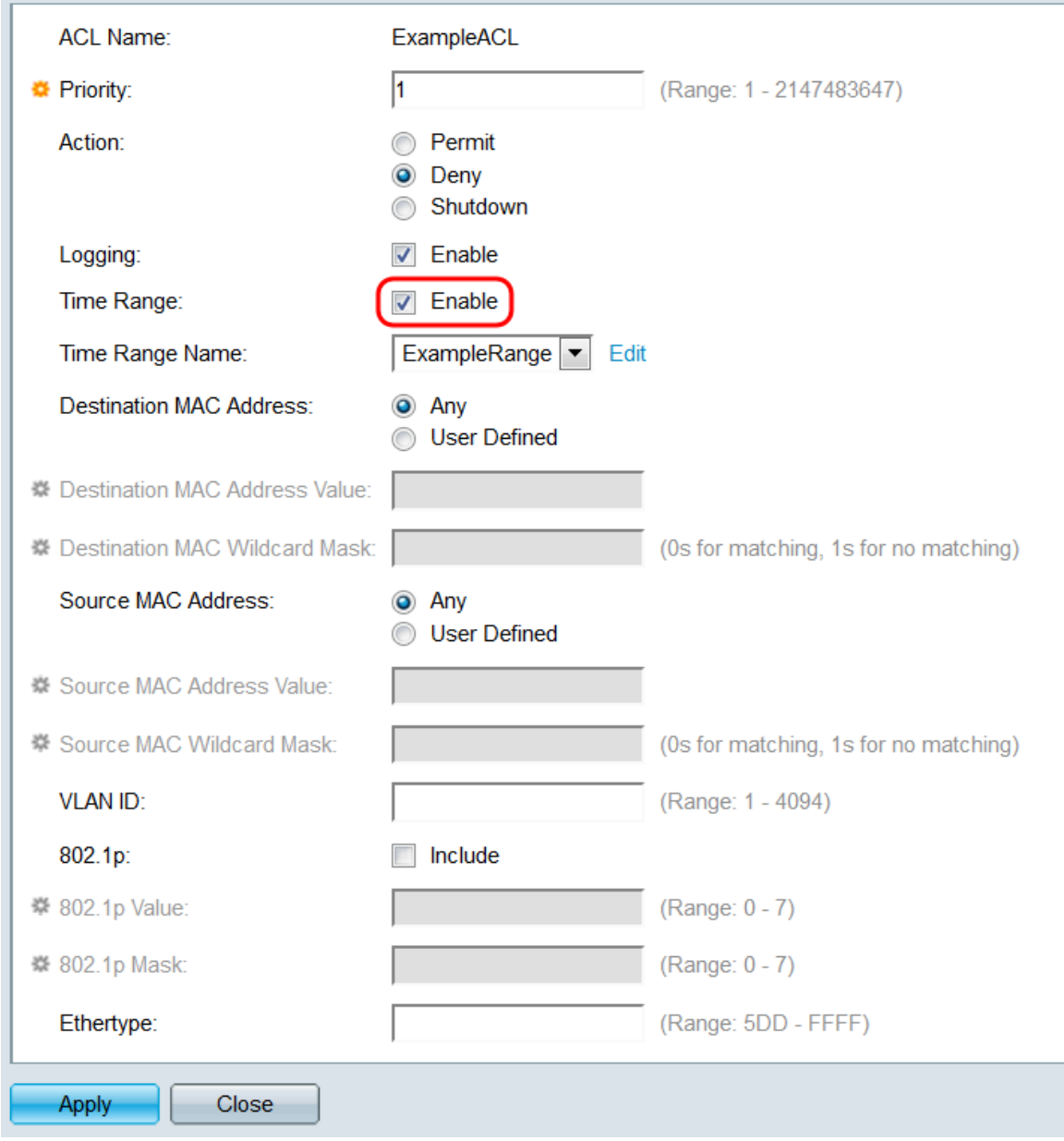

Passaggio 11. Se è stato abilitato un intervallo di tempo per la voce di controllo di accesso, il campo Nome intervallo di tempo sarà disponibile. Utilizzare l'elenco a discesa per selezionare un intervallo di tempo già configurato sullo switch da applicare all'ACE. Se lo switch non dispone di intervalli di tempo, questo campo non è disponibile; fare clic sul collegamento Modifica per accedere alla pagina Intervallo di tempo e creare o modificare gli intervalli. Per ulteriori informazioni, fare riferimento all'articolo [Setting Up a Time Range sui](ukp.aspx?vw=1&articleid=5090) [modelli SG350XG e SG550XG](ukp.aspx?vw=1&articleid=5090).

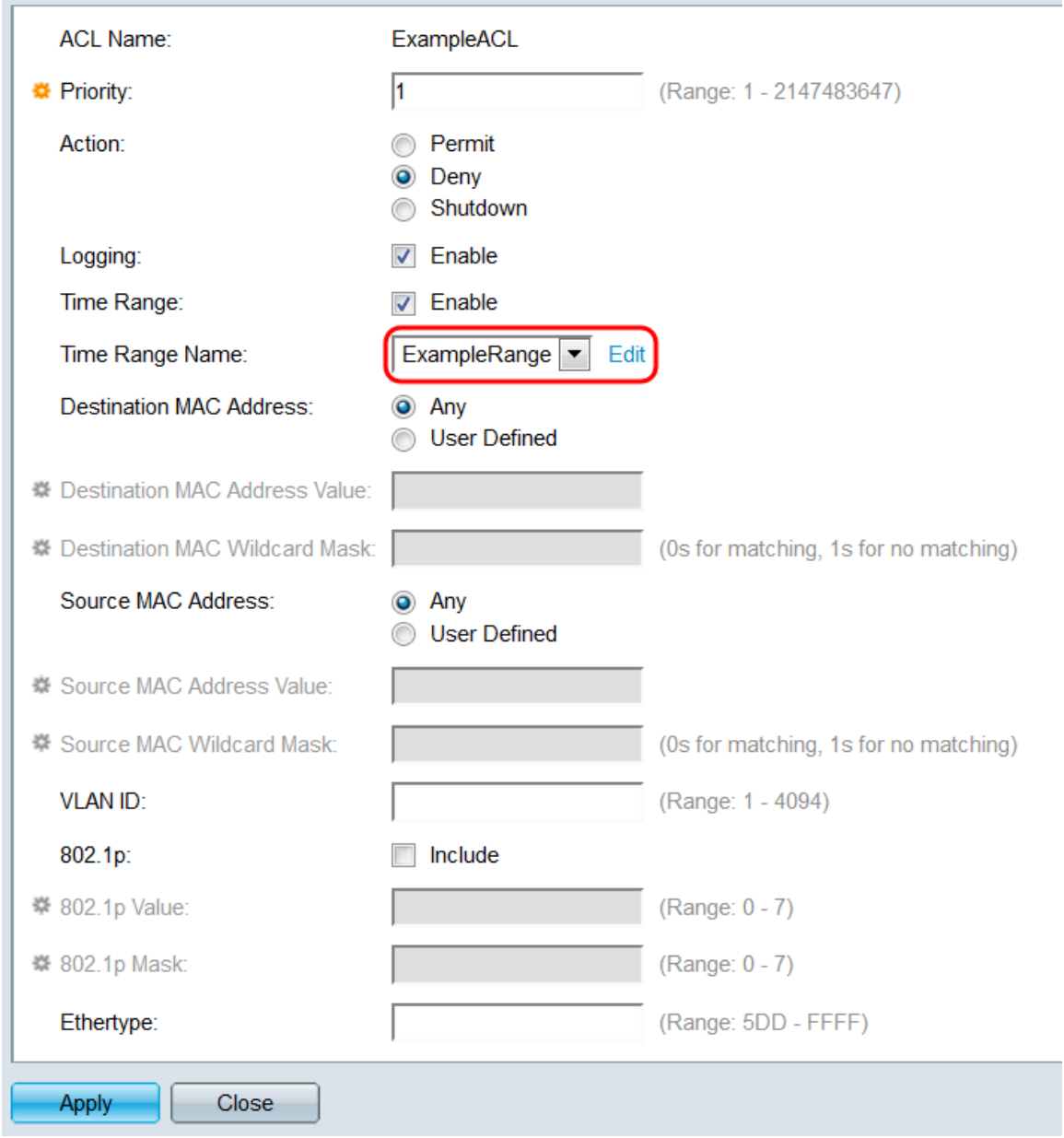

<span id="page-6-0"></span>Passaggio 12. Nel campo Indirizzo MAC di destinazione, selezionare un pulsante di opzione per determinare gli indirizzi MAC di destinazione che costituiranno una corrispondenza. Selezionare Qualsiasi per far corrispondere l'indirizzo di destinazione oppure Definito dall'utente per specificare un indirizzo o un intervallo di indirizzi.

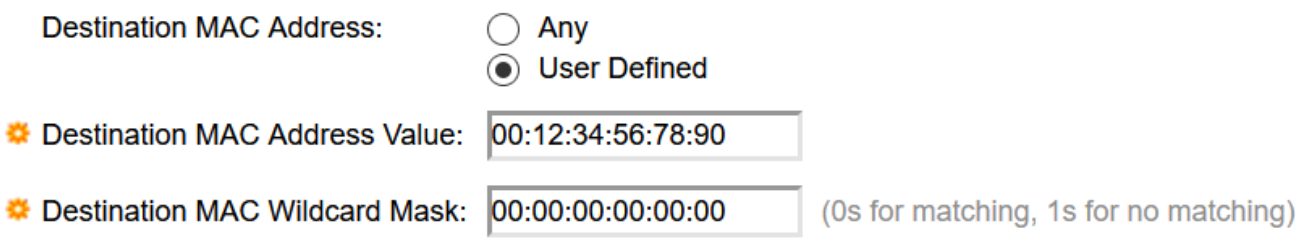

Se è stata selezionata l'opzione Definito da utente, compilare i campi riportati di seguito.

- Valore indirizzo MAC di destinazione: immettere l'indirizzo MAC di destinazione. Se un pacchetto contiene questo indirizzo di destinazione, l'ACE lo considererà una corrispondenza.
- Maschera jolly MAC di destinazione: immettere una maschera per definire un intervallo di indirizzi. Se si imposta un bit come 1, il bit corrispondente nell'indirizzo MAC verrà ignorato e i

bit corrispondenti saranno 0.

Nota: Data una maschera di 0000 000 000 000 000 000 000 000 000 000 000 000 0000 111 1111 (il che significa che si cerca una corrispondenza nei bit in cui c'è 0 e non quella nei bit in cui c'è 1). È necessario convertire gli 1 in un valore esadecimale e scrivere 0 ogni quattro zeri. In questo esempio, poiché 1111 111 = FF, la maschera verrebbe scritta: come 00:00:00:00:00:FF.

Passaggio 13. Nel campo Source MAC Address (Indirizzo MAC di origine), selezionare un pulsante di opzione per determinare gli indirizzi MAC di origine che costituiranno una corrispondenza. Selezionare Qualsiasi per far corrispondere l'indirizzo di origine o Definito dall'utente per specificare un indirizzo o un intervallo di indirizzi.

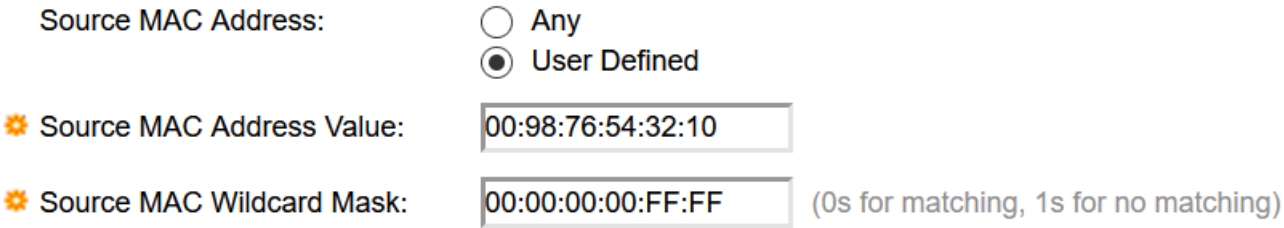

Se è stata selezionata l'opzione Definito da utente, compilare i campi riportati di seguito.

- Valore indirizzo MAC di origine: immettere l'indirizzo MAC di origine. Se un pacchetto contiene questo indirizzo di origine, l'ACE lo considererà una corrispondenza.
- Maschera con caratteri jolly MAC di origine: immettere una maschera per definire un intervallo di indirizzi. Se si imposta un bit come 1, il bit corrispondente nell'indirizzo MAC verrà ignorato e i bit corrispondenti saranno 0 (ad esempio 00:00:00:00:00:11).

Nota: Data una maschera di 0000 000 000 000 000 000 000 000 000 000 000 000 0000 111 1111 (il che significa che si cerca una corrispondenza nei bit in cui c'è 0 e non quella nei bit in cui c'è 1). È necessario convertire gli 1 in un valore esadecimale e scrivere 0 ogni quattro zeri. In questo esempio, poiché 1111 111 = FF, la maschera verrebbe scritta: come 00:00:00:00:00:FF.

Passaggio 14. Nel campo VLAN ID, immettere un ID VLAN compreso tra 1 e 4094. Se un pacchetto contiene questo ID VLAN, l'ACE lo considererà una corrispondenza. Questo campo non è obbligatorio; se la voce viene lasciata vuota, l'ACE non terrà conto degli ID VLAN quando esaminerà i pacchetti.

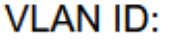

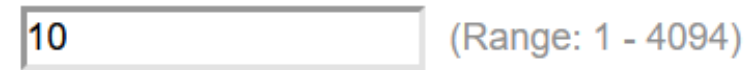

Passaggio 15. Nel campo 802.1p, selezionare la casella di controllo **Includi** per includere i criteri 802.1p in ACE. Se sono stati inclusi i criteri 802.1p, immettere un valore 802.1p e una maschera rispettivamente nei campi Valore 802.1p e Maschera 802.1p. L'intervallo per entrambi i campi è compreso tra 0 e 7. Se un pacchetto contiene il valore 802.1p corrispondente e rientra nella maschera, la voce ACE lo considererà una corrispondenza.

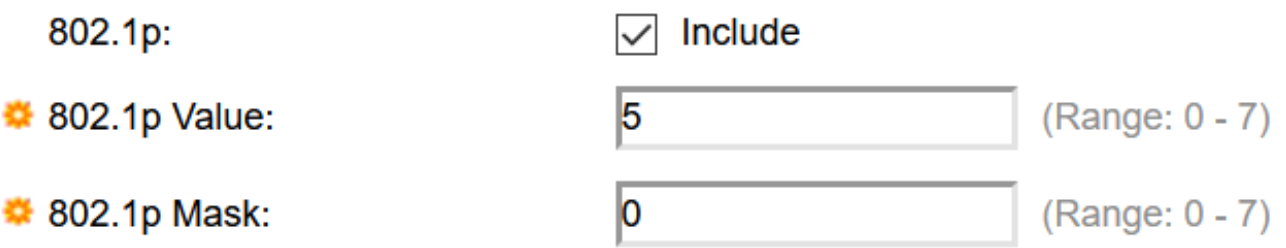

Passaggio 16. Nel campo Ethertype, immettere un valore Ethertype da confrontare con i pacchetti in arrivo. Ethertype è un campo a due ottetti in un frame che indica il protocollo incapsulato nel pacchetto. L'intervallo è 5DD- FFFF. Se un pacchetto contiene il valore Ethertype specificato, l'ACE lo considererà una corrispondenza. Un elenco di valori Ethertype è disponibile in questa pagina degli standard IEEE.

Ethertype:

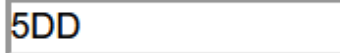

(Range: 5DD - FFFF)

Passaggio 17. Fare clic su Applica. La voce di controllo di accesso verrà aggiunta all'ACL specificato. Fare clic su Chiudi per tornare alla pagina ACE basata su MAC.

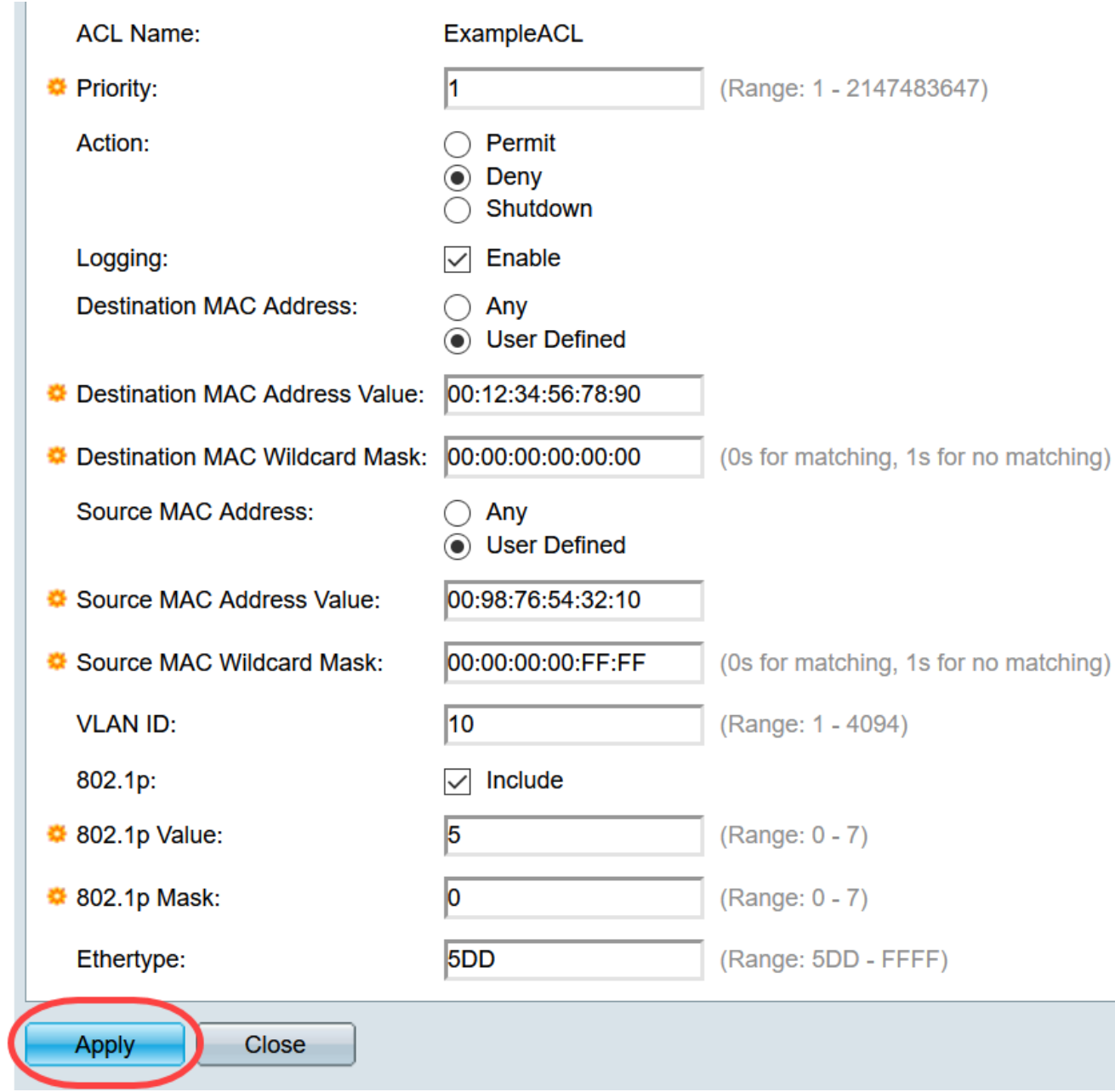

#### Mappatura di un ACL basato su MAC alle porte

Passaggio 1. È possibile mappare un ACL a porte o VLAN. Per mappare un ACL basato su MAC a una o più porte, selezionare Controllo di accesso > Binding ACL (porta). Si apre la pagina Binding ACL (porta).

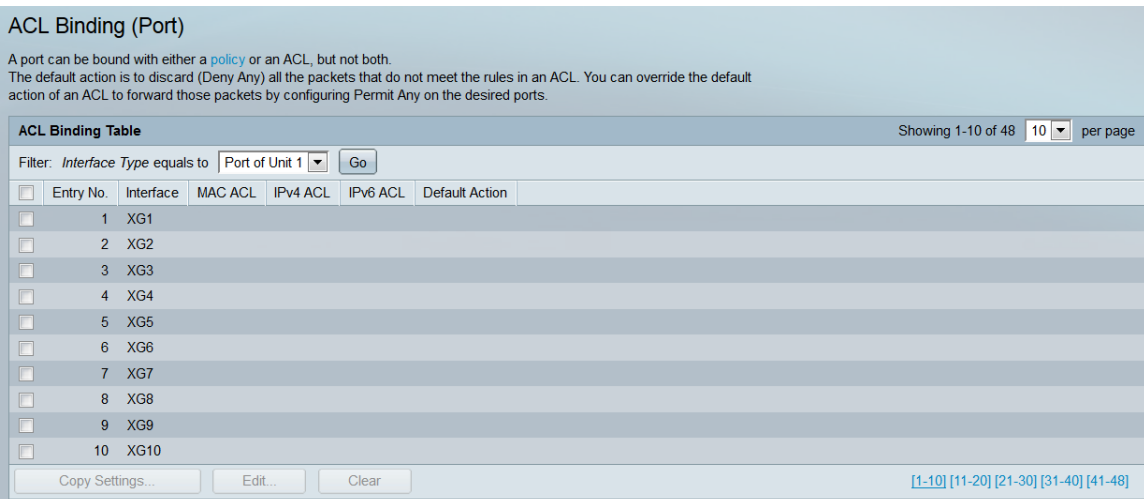

Passaggio 2. Nell'elenco a discesa nella parte superiore della tabella di associazione degli ACL, selezionare porte o LAG (link aggregation group) come tipo di interfaccia. Se lo switch fa parte di uno stack, è possibile selezionare le porte di altre unità. Fare clic su Go per visualizzare un elenco del tipo di interfaccia specificato.

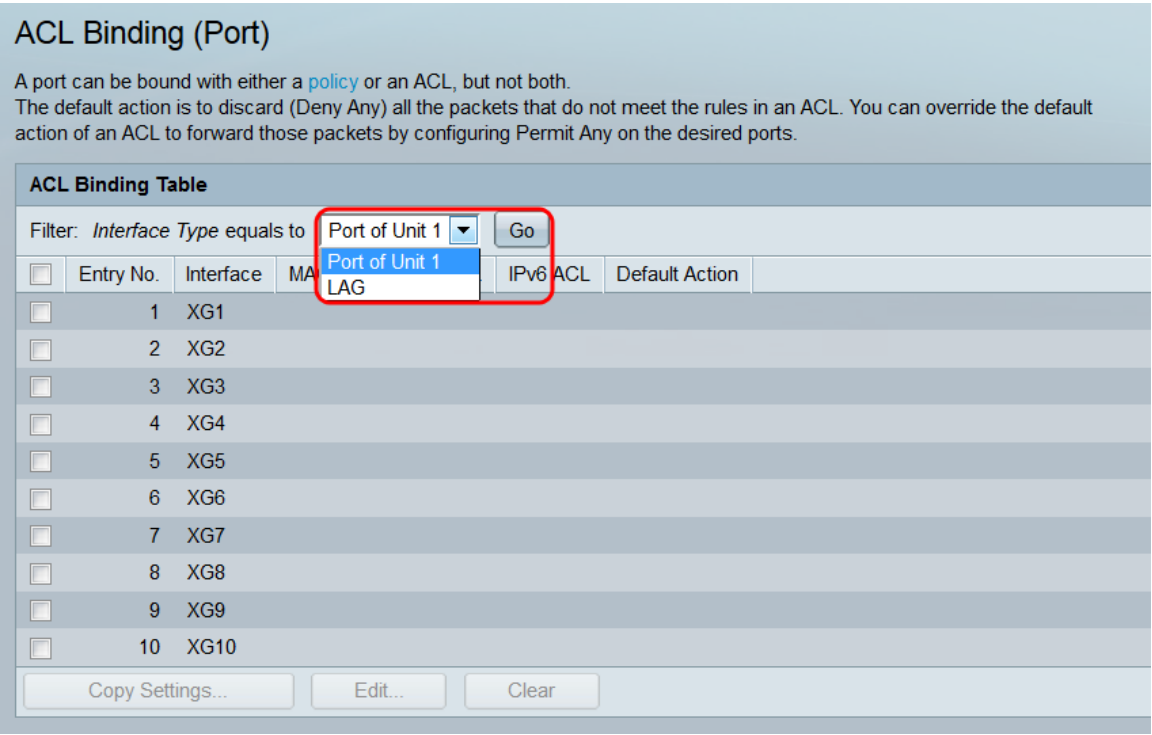

Passaggio 3. Selezionare la casella di controllo di un'interfaccia, quindi fare clic sul pulsante Modifica. Viene visualizzata la finestra Modifica binding ACL.

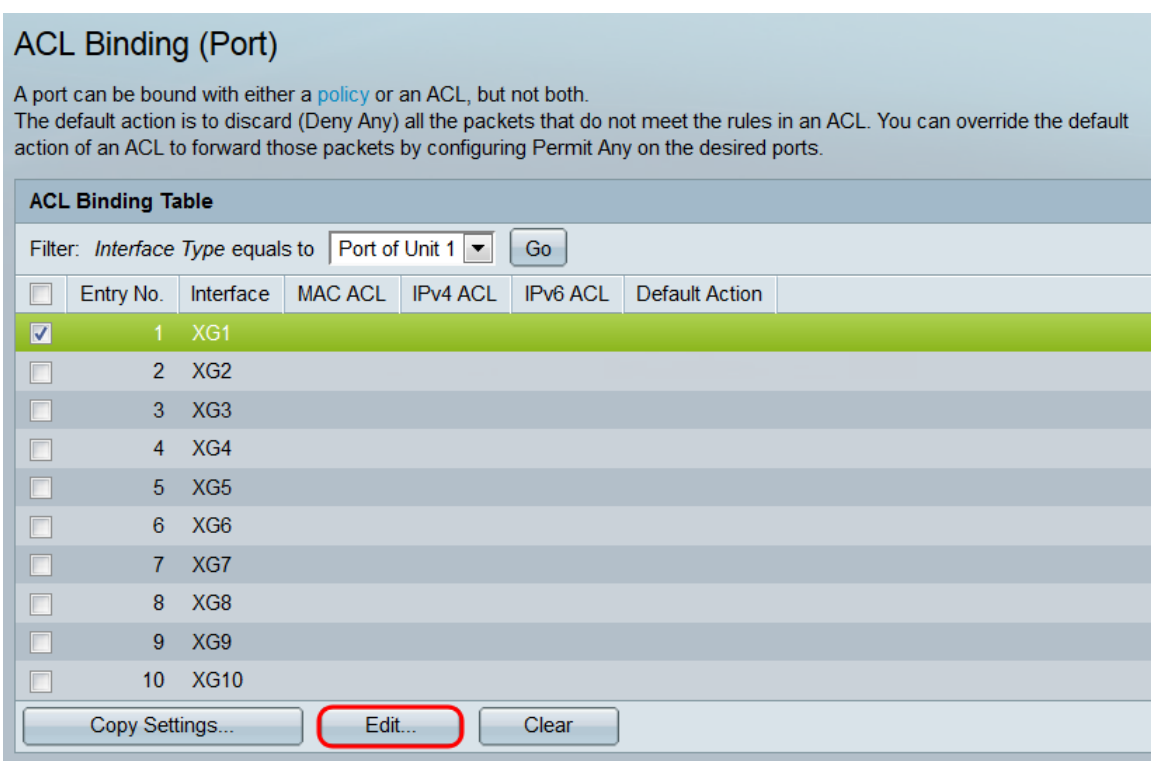

Passaggio 4. Il campo Interface visualizza la porta o il LAG attualmente in fase di configurazione. L'interfaccia selezionata nella tabella di binding ACL verrà visualizzata automaticamente. Questo campo può essere usato per passare rapidamente da un'interfaccia all'altra senza tornare alla pagina Binding ACL (porta).

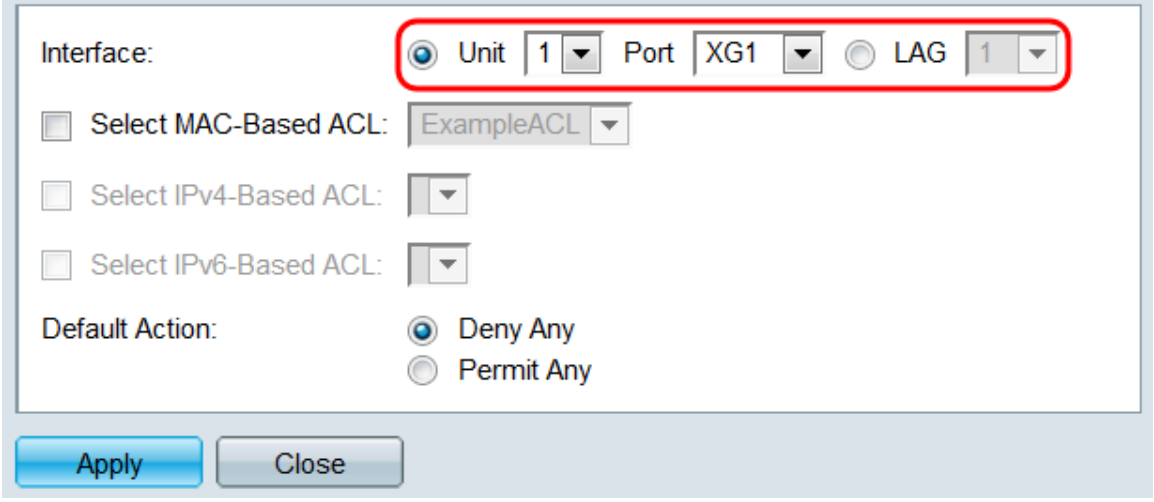

Passaggio 5. Selezionare la casella di controllo Select MAC-Based ACL, quindi usare l'elenco a discesa per selezionare un ACL da mappare all'interfaccia specificata.

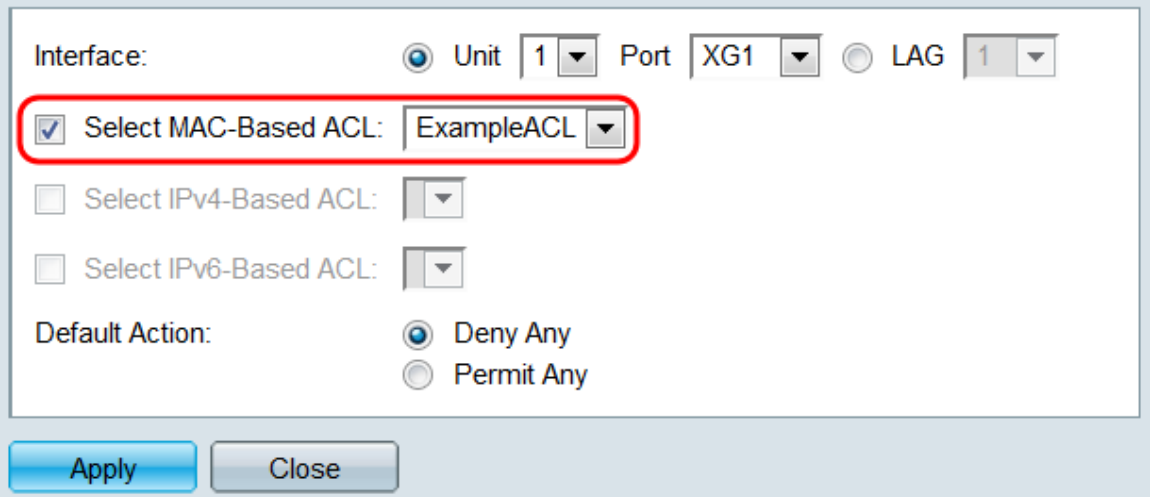

Passaggio 6. Nel campo Azione predefinita, selezionare un pulsante di opzione per determinare come verranno gestiti i pacchetti che non corrispondono ai criteri dell'ACL. Il valore predefinito è Deny Any, che elimina tutti i pacchetti che non corrispondono ai criteri dell'ACL; Permit Any inoltrerà invece i pacchetti non corrispondenti.

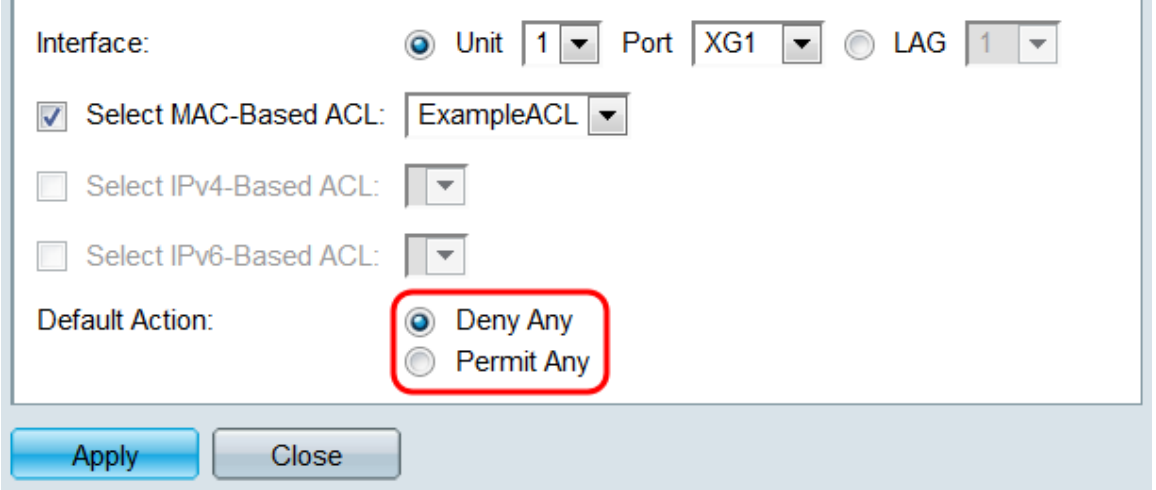

Passaggio 7. Fare clic su Applica. L'ACL è mappato all'interfaccia specificata. È possibile usare il campo Interface per selezionare un'interfaccia diversa da configurare oppure fare clic su Close per tornare alla pagina ACL Binding (Porta).

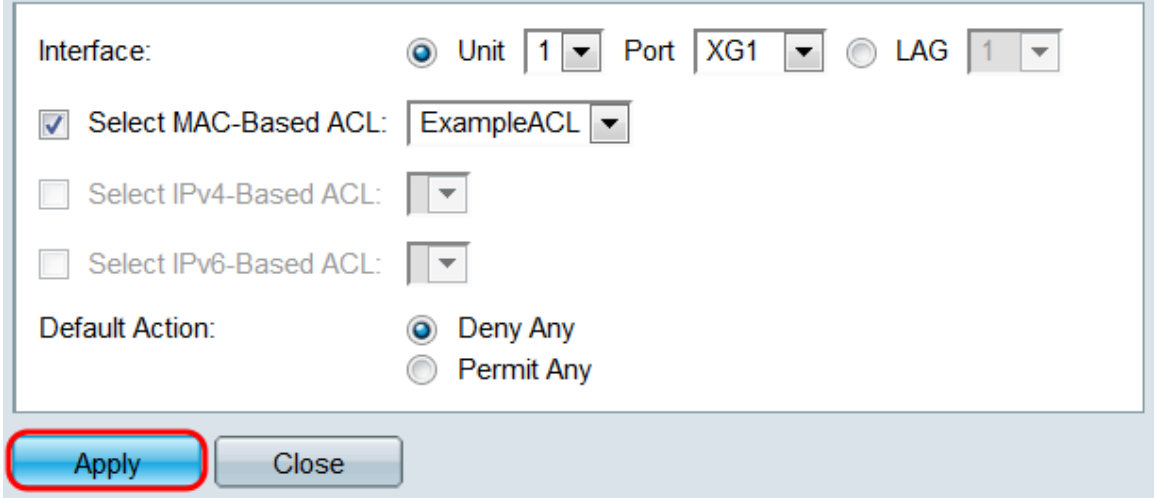

Passaggio 8. Per copiare rapidamente le impostazioni di un'interfaccia su altre interfacce, selezionare la casella di controllo dell'interfaccia che si desidera copiare, quindi fare clic sul pulsante Copia impostazioni.... Viene visualizzata la finestra Copia impostazioni.

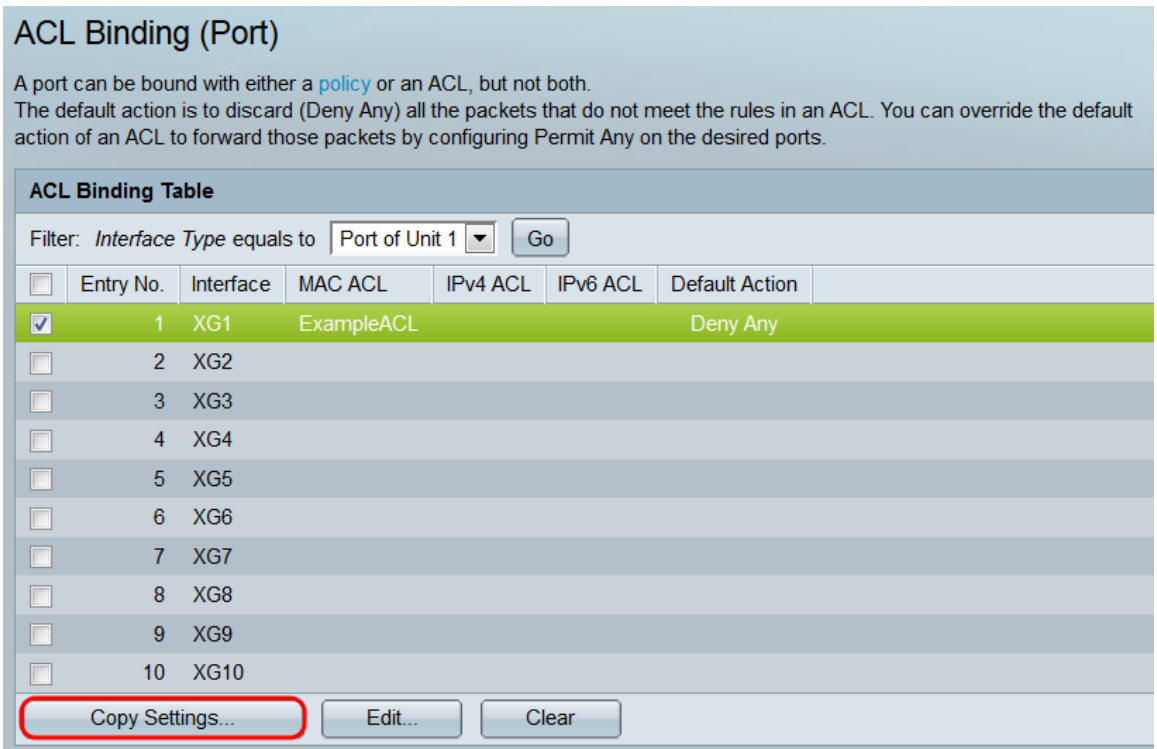

Passaggio 9. Nel campo di testo, immettere l'interfaccia o le interfacce in cui si desidera copiare le impostazioni. Le interfacce possono essere separate da virgole oppure è possibile specificare un intervallo.

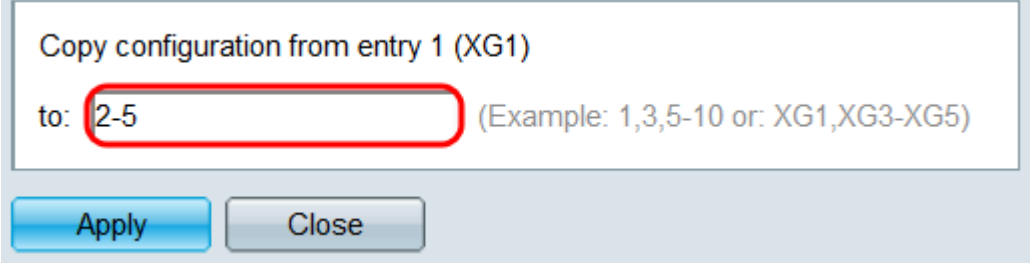

Passaggio 10. Fare clic su Applica. Le impostazioni vengono copiate.

**College** 

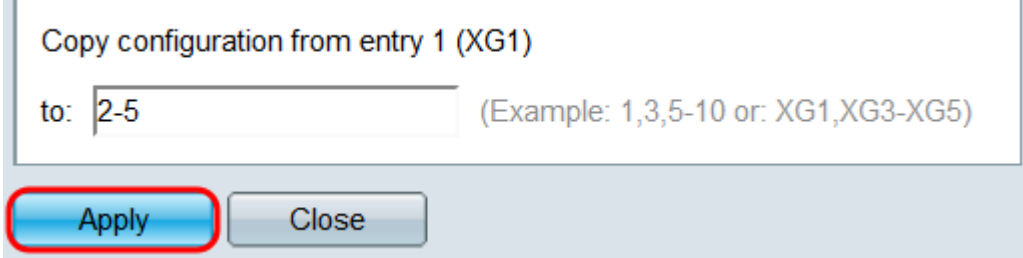

Passaggio 11. Per cancellare le impostazioni di un'interfaccia, selezionare la relativa casella di controllo e fare clic su Cancella. Si noti che è possibile selezionare e deselezionare contemporaneamente più interfacce.

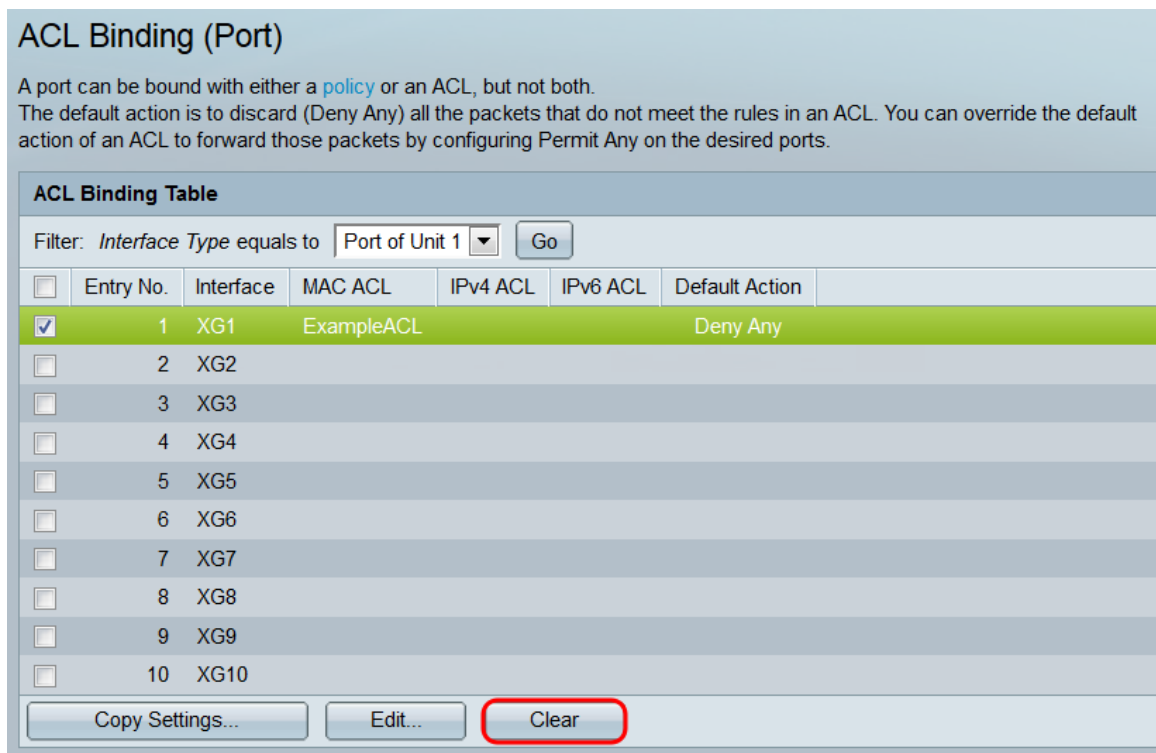

#### Mappatura di un ACL basato su MAC sulle VLAN

Passaggio 1. È possibile mappare un ACL a porte o VLAN. Per mappare un ACL basato su MAC a una VLAN, selezionare Controllo di accesso > Binding ACL (VLAN). Si apre la pagina ACL Binding (VLAN).

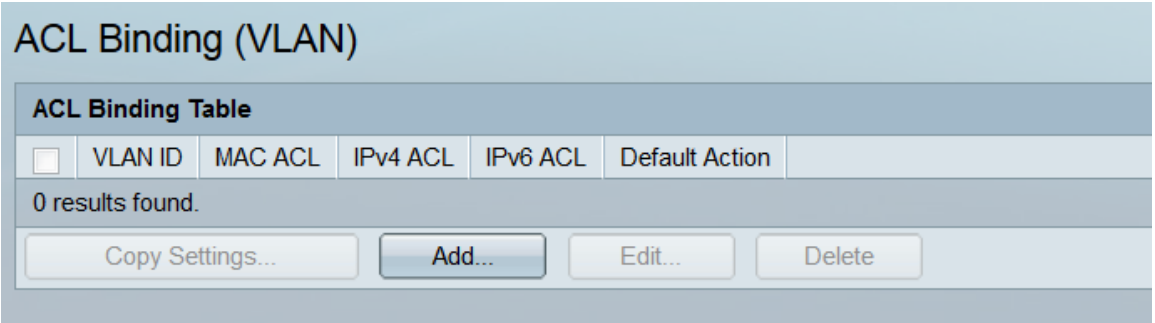

Passaggio 2. La tabella di binding degli ACL visualizza tutti gli ACL attualmente mappati alle VLAN. Se non è stato mappato alcun ACL, la tabella è vuota. Per mappare un ACL a una VLAN, fare clic sul pulsante Add.... Viene visualizzata la finestra Add ACL Binding (Aggiungi associazione ACL).

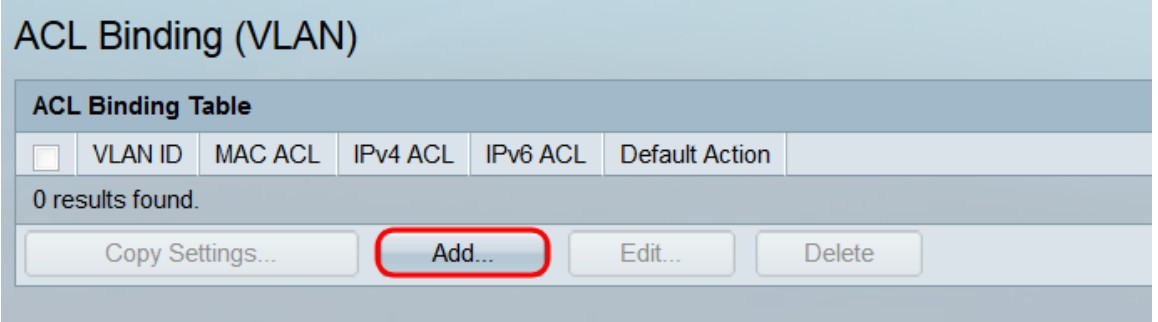

Passaggio 3. Selezionare una VLAN a cui mappare un ACL usando l'elenco a discesa nel campo VLAN ID. Questo campo può essere usato anche per passare rapidamente da una VLAN all'altra senza tornare alla pagina Binding ACL (VLAN).

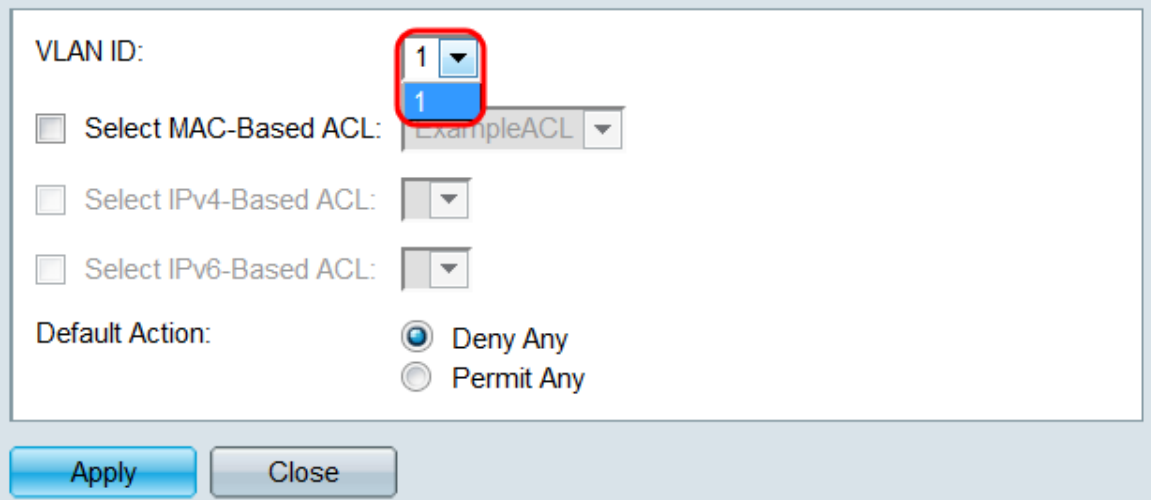

Passaggio 4. Selezionare la casella di controllo Select MAC-Based ACL e usare l'elenco a discesa per selezionare un ACL da mappare alla VLAN specificata.

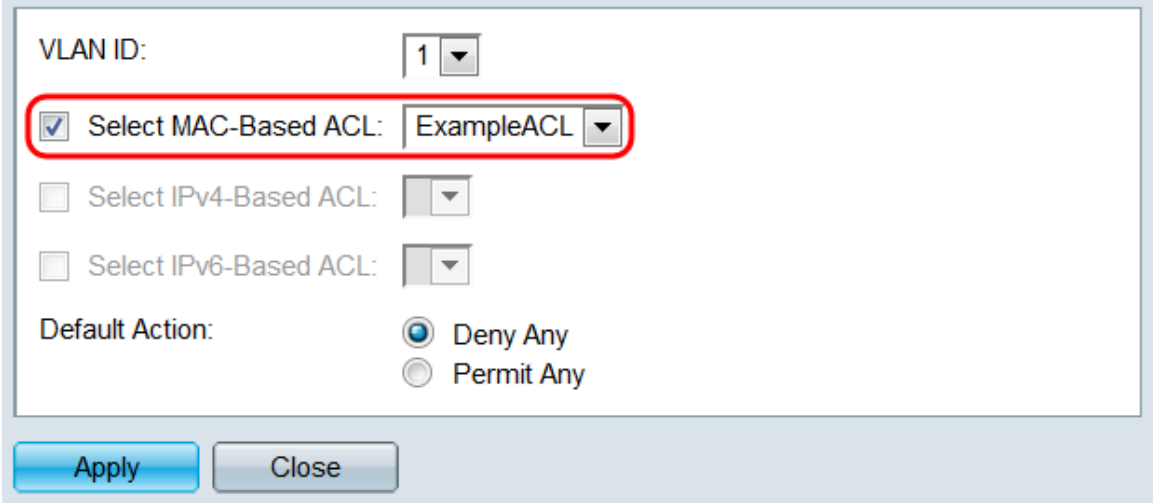

Nota: Non è possibile associare un ACL basato su MAC che usa un ID VLAN come parte dei suoi criteri a una VLAN. Inoltre, un ACL con un intervallo di tempo non può essere associato a una VLAN.

Passaggio 5. Nel campo Default Action (Azione predefinita), selezionare un pulsante di opzione per determinare come verranno gestiti i pacchetti che non corrispondono ai criteri dell'ACL. Il valore predefinito è Deny Any, che elimina tutti i pacchetti che non corrispondono ai criteri dell'ACL; Permit Any inoltrerà invece i pacchetti non corrispondenti.

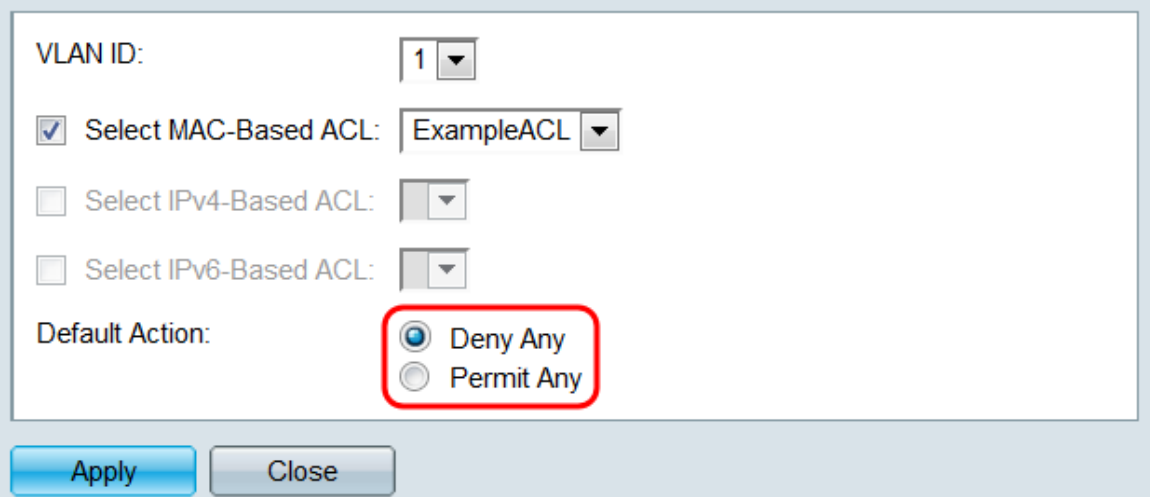

Passaggio 6. Fare clic su Applica. L'ACL è mappato alla VLAN specificata. È possibile usare il campo VLAN ID per selezionare una VLAN diversa da configurare oppure fare clic su Close per tornare alla pagina VLAN (Associazione ACL).

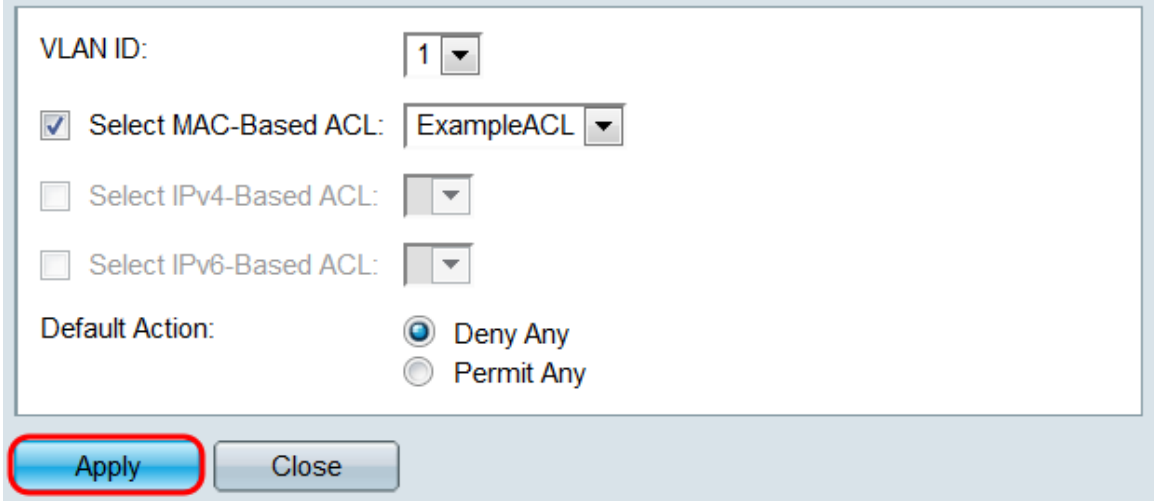

Passaggio 7. Per copiare rapidamente le impostazioni di una VLAN su altre VLAN, selezionare la casella di controllo della configurazione VLAN da copiare, quindi fare clic sul pulsante Copy Settings.... Viene visualizzata la finestra Copia impostazioni.

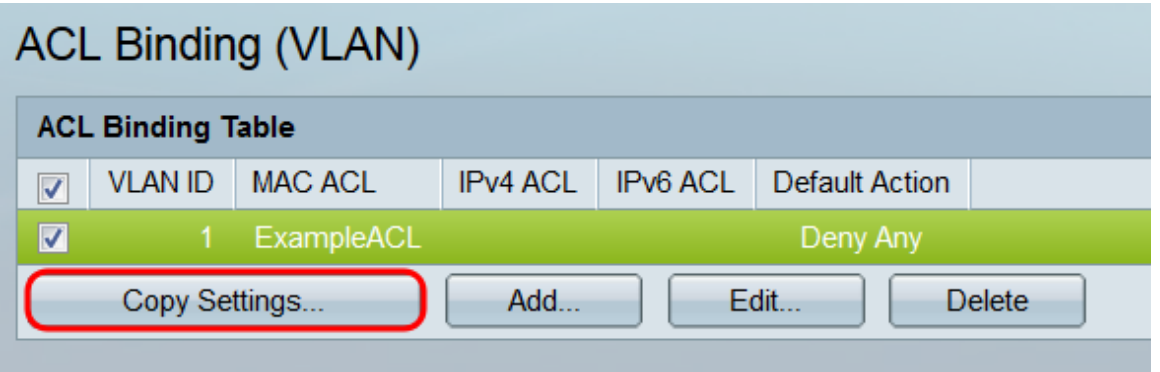

Passaggio 8. Nel campo di testo, immettere l'ID VLAN o gli ID VLAN in cui copiare le impostazioni. Gli ID possono essere separati da virgole oppure è possibile specificare un intervallo.

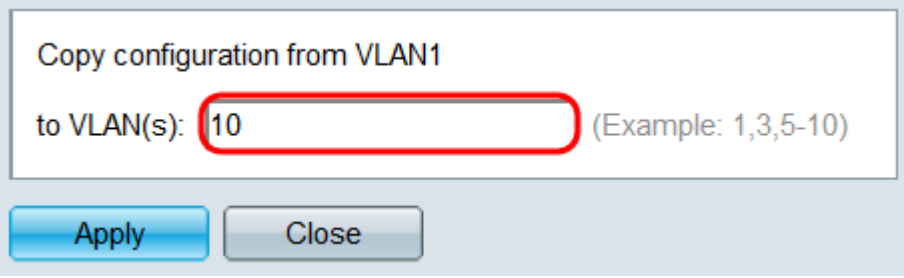

Passaggio 9. Fare clic su Applica. Le impostazioni vengono copiate.

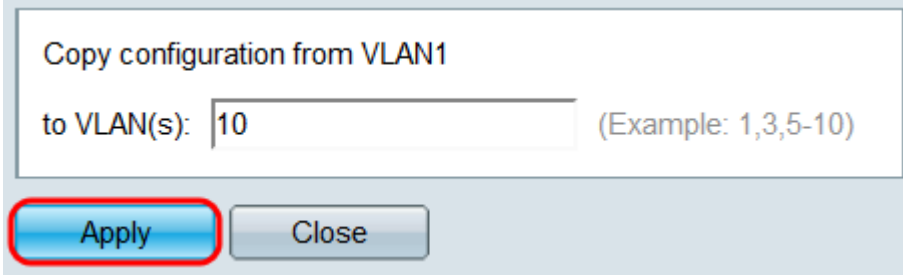

Passaggio 10. Per cancellare le impostazioni di una VLAN, selezionare la relativa casella di controllo e fare clic su **Elimina**. È possibile selezionare e cancellare contemporaneamente più VLAN.

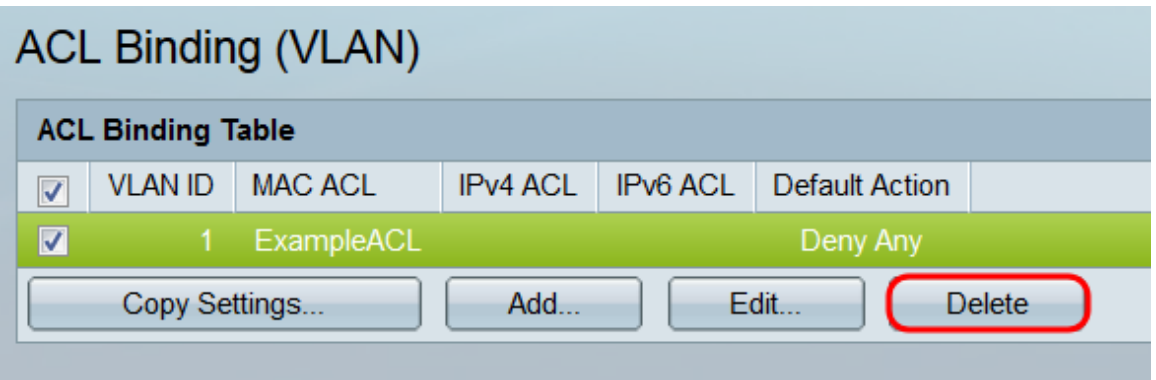